# DccLokMon

Benutzer- und Installationshandbuch

Version: 2.0 Autor: Ing. Michael Lachmann Letzte Änderung: 24.03.2010 08:12

# **Inhaltsverzeichnis**

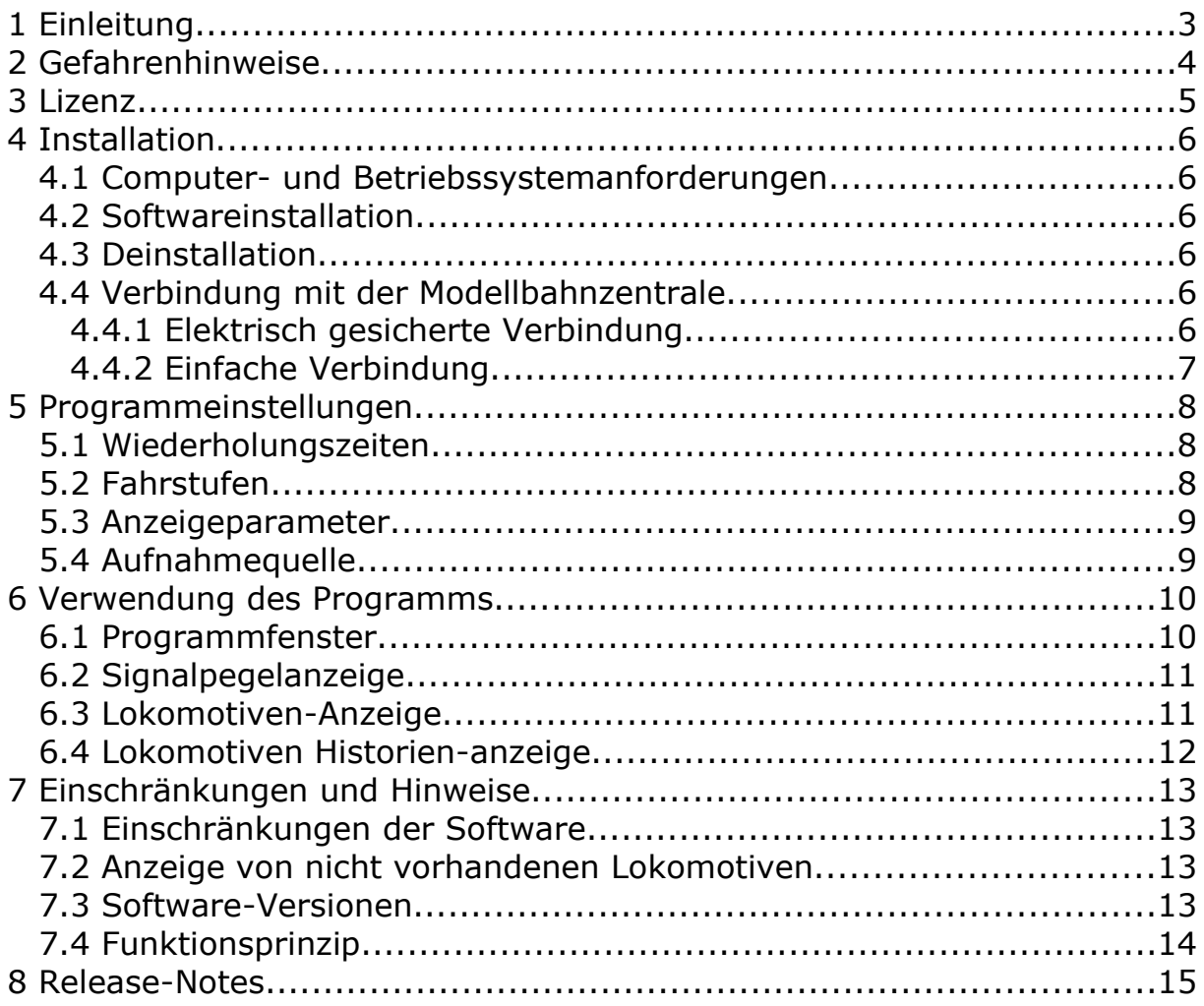

# **1 Einleitung**

DccLokMon ist ein Programm zur Echtzeitüberwachung der Befehle auf den Schienen einer digital gesteuerten Modellbahnanlage. Das Programm wertet dabei, die von der Zentrale gesendeten Lok-Befehle aus und zeigt deren Bedeutung grafisch an.

Das Programm ist ausschließlich für Zentralen die dem DCC-Standard entsprechen gedacht. Die Verwendung mit Zentralen welche gleichzeitig Befehle unterschiedlicher Normen senden wird in der aktuellen Version nicht unterstützt.

Es werden derzeit nur Standard-Befehle nach NMRA-Standard interpretiert. Spezielle Befehle anderer Hersteller bzw. Rückmeldungen jeglicher Art werden von der Software nicht erkannt, bzw. eine korrekte Funktion ist nicht sichergestellt.

## **2 Gefahrenhinweise**

Der Betrieb der Software, sowie die Verbindung des Computers mit der Modellbahnanlage erfolgt auf eigene Gefahr. Der Hersteller übernimmt keinerlei Gewährleistung und kann für entstandene Schäden nicht verantwortlich gemacht werden.

Die Software wurde ausführlich und sorgfältig getestet. Es wurden dabei keine Fehler, die den Computer zerstören oder seine Funktion behindern würden, gefunden. Fehlfunktionen sind aber dennoch nicht ausgeschlossen und die Verwendung der Software erfolgt auf eigene Gefahr!

Es wird ausdrücklich darauf hingewiesen, dass die Verbindung des Computers mit der Modellbahnanlage in gewissen Situationen zur Zerstörung des Computers bzw. der Modellbahnanlage führen kann, im schlimmsten Fall auch das Leben bzw. die Gesundheit des Benutzers gefährden kann!

Insbesondere wenn der Computer über mehrere Komponenten mit der Modellbahnanlage verbunden wird, steigt die Gefahr einer Zerstörung und Verletzung!

### **3 Lizenz**

Die Software wird als Freeware angeboten wenn Sie das Programm privat, in Schulen oder Vereinen und nicht kommerziell nutzen.

Sie dürfen das Programm (die Software) zeitlich unbegrenzt kostenlos verwenden.

Der Autor haftet nicht für Schäden an Software, Hardware, Vermögen oder Gesundheit, die durch das Benutzen der Software bzw. Hardware entstehen, es sei denn diese beruhen auf einem grob fahrlässigen oder vorsätzlichen Handeln des Autors, seiner Erfüllungsgehilfen oder seiner gesetzlichen Vertreter.

Die Software und die Dokumentation sind Eigentum des Autors. Veränderungen an der Software, der Dokumentation sowie am Verteilungsarchiv sind strengstens verboten und verletzen das Urheberrecht des Autors. Sie sind nicht berechtigt, die Software zu vermieten, zu verleasen oder zu verleihen.

Die Software darf bis auf Widerruf vervielfältigt und veröffentlicht werden (Shareware-CDs, Internet-Software-Archive, etc.), solange die Software unverändert bleibt, alle Urheberrechtshinweise beibehalten werden und für die Software selbst kein Geld verlangt wird.

Sollten Sie einem dieser Punkte nicht zustimmen, dürfen Sie die Software nicht installieren und dürfen die Software nicht verwenden.

# **4 Installation**

#### *4.1 Computer- und Betriebssystemanforderungen*

Für einen reibungslosen Betrieb der Software ist folgende Konfiguration notwendig:

Betriebssystem: Windows 2000, XP, Vista oder Windows 7 32Bit oder 64Bit Prozessor: Pentium 4 / 2 GHz oder besser RAM: 1GB oder mehr Sound-Karte mit freiem LineIn oder Aux Eingang

#### *4.2 Softwareinstallation*

Laden Sie das aktuelle Softwarepaket aus dem Internet herunter und starten Sie die Installation durch Doppelklick auf die DccLokMon.msi Datei.

#### *4.3 Deinstallation*

Deinstallieren Sie die Software über die Systemsteuerung – Software, oder durch Doppelklick auf die DccLokMon.msi Datei.

#### *4.4 Verbindung mit der Modellbahnzentrale* **WARNUNG:**

Die unsachgemäße Verbindung des Computers mit der Modellbahnanlage kann zur Zerstörung dieser führen und birgt die Gefahr eines Stromschlags!

Die Bauteile der folgenden Schaltungen können über den Fachhandel bezogen werden und z.B. auf einer Lochrasterkarte aufgebaut werden. Fertige Interfaces gibt es aktuell noch nicht.

#### **4.4.1 Elektrisch gesicherte Verbindung**

Empfohlene Variante!

Bei dieser Form der Verbindung erfolgt die Übertragung des Signals in Form von Licht. Daher gibt es keine elektrische Verbindung zwischen dem Computer und der Modellbahnanlage.

Der Aufbau der Schaltung ist ein klein weniger komplizierter als die andere Version, ermöglicht aber den gefahrlosen Betrieb und auch weitere Verbindungen zur Modellbahnanlage.

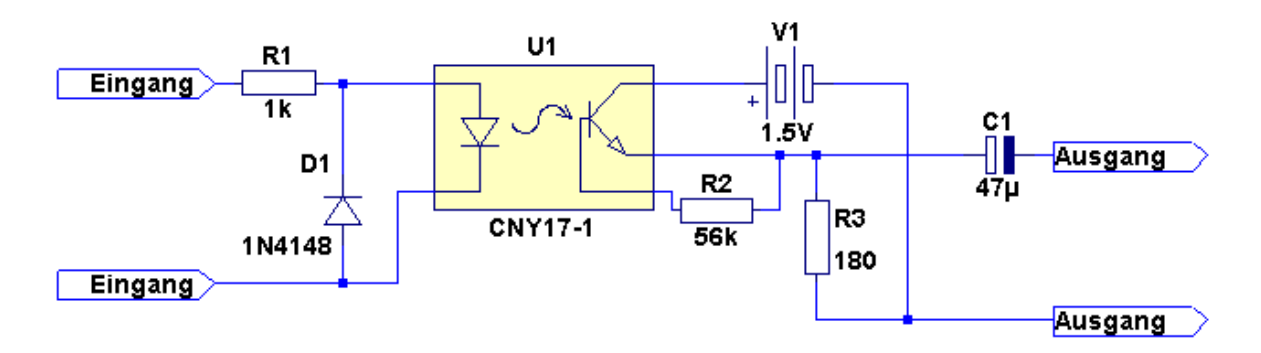

Verbinden Sie den Eingang der Schaltung direkt mit dem Gleis Ihrer Modellbahnanlage. Für einen sicheren und möglichst Störungsfreien Betrieb sollten Sie das Signal möglichst nahe an der Zentrale bzw. dem Verstärker abgreifen.

Den Ausgang der Schaltung verbinden Sie mittels eines 3,5mm Klinkensteckers mit dem Line-In-Eingang der Soundkarte Ihres Computers. Diese Buchse hat meistens einen rosa Ring.

#### **4.4.2 Einfache Verbindung**

Nicht Empfohlen!

Bei dieser Form der Verbindung besteht keine galvanische bzw. elektrische Trennung zwischen Computer und der Modellbahnanlage. Vermeiden Sie in jedem Fall eine weitere Verbindung einer weiteren Modellbahnkomponente mit dem Computer – auch über das Netzwerk! Es besteht die Gefahr eines Stromschlags, bzw. der Zerstörung von Komponenten!

Die drei Widerstände bringen die Gleisspannung auf einen für den Audioeingang verträglichen Wert. Die anti-parallelen Dioden schützen den Eingang der Soundkarte vor zu hohen Spannungen. Die Werte genügen für einen Betrieb von ca. 12V bis 22V Gleisspannung. Bei davon abweichenden Spannungen müssen die Widerstandswerte entsprechend angepasst werden.

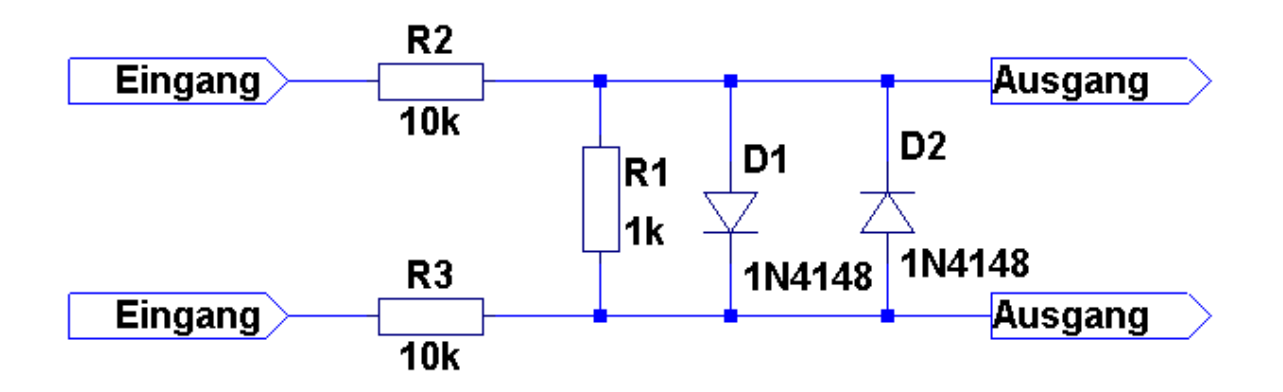

Verbinden Sie den Eingang der Schaltung direkt mit dem Gleis Ihrer Modellbahnanlage. Für einen sicheren und möglichst Störungsfreien Betrieb sollten Sie das Signal möglichst nahe an der Zentrale bzw. dem Verstärker abgreifen.

Den Ausgang der Schaltung verbinden Sie mittels eines 3,5mm Klinkensteckers mit dem Line-In-Eingang der Soundkarte Ihres Computers. Diese Buchse hat meistens einen rosa Ring.

# **5 Programmeinstellungen**

Zum Ändern der Einstellungen wählen Sie bitte den Menüpunkt "Datei" – "Einstellungen" aus. Es öffnet sich folgendes Fenster:

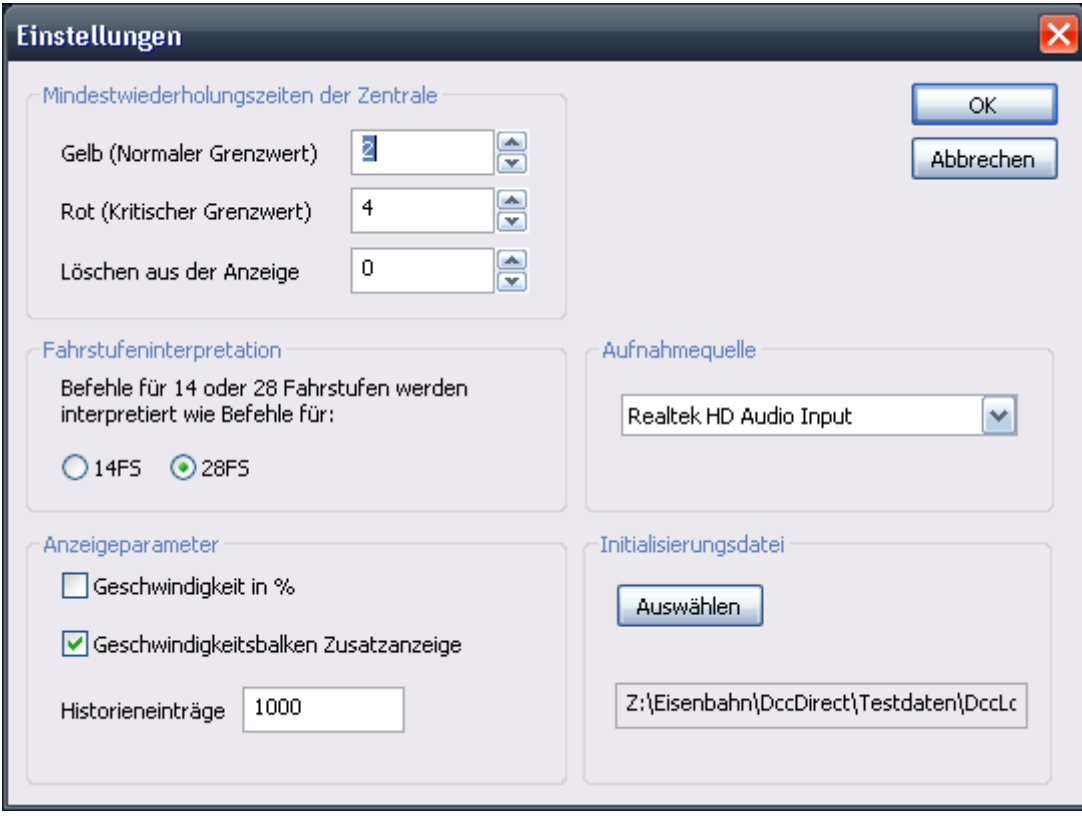

#### *5.1 Wiederholungszeiten*

Jede DCC-Zentrale muss die Befehle für eine Lokomotive in regelmäßigen Abständen an den Lok-Dekoder senden, auch wenn es keine Änderungen gibt. DccLokMon kann die Wiederholungsraten überwachen und den entsprechenden Status anzeigen.

Grenzwerte für Gelb und Rot definieren die Zeit, in Sekunden, nach der die Adressleiste von Grün in die entsprechende Farbe wechselt.

Bei Überschreiten der Löschzeit wird die entsprechende Lok-Anzeige aus dem Fenster entfernt.

Der Zeitwert 0 schaltet diese Funktionalität ab.

#### *5.2 Fahrstufen*

Wie die Lok-Dekoder selbst, muss auch dieser Software mitgeteilt werden mit wie vielen Fahrstufen gefahren werden soll. Sie stellen hier ein ob die Software 14 Fahrstufen oder 28 Fahrstufen verwenden soll. 127 Fahrstufen werden automatisch erkannt.

Bitte beachten: Die aktuelle Version unterstützt die Fahrstufen nur allgemein für alle Lokomotiven. Eine Einstellung pro Lokomotive ist derzeit nicht implementiert, wird aber in einer späteren Version folgen.

#### *5.3 Anzeigeparameter*

Mit "Geschwindigkeit in %" können Sie zwischen der Anzeige einer Relativgeschwindigkeit (0-100%) bzw. dem Geschwindigkeitswert wählen. Der angezeigte Geschwindigkeitswert hängt von der Fahrstufeneinstellung der Software und der Zentrale ab.

Sie können zusätzlich einen Balken einblenden, der die Geschwindigkeit relativ anzeigt.

Der Parameter Historien-Einträge legt fest, wie viele alte Befehle gespeichert werden sollen. Er bestimmt den Umfang der Historien-Anzeige (Siehe unten).

#### *5.4 Aufnahmequelle*

Die Aufnahmequelle legt die Soundkarte fest mit der die Modellbahnanlage verbunden ist.

Zusätzlich müssen Sie noch die Eingangsquelle dieser Soundkarte mit den von Windows zur Verfügung gestellten Audioeinstellungen auswählen und dort auch den Eingangspegel entsprechend festlegen.

#### *5.5 Initialisierungsdatei*

Wählen Sie hier eine optionale Datei mit der Endung ".ini". Diese Datei wird aktuell dazu benutzt um die Lokomotiven Adressen in Namen umzuwandeln. Fehlt diese Datei oder ist sie nicht korrekt aufgebaut erfolgt keine Namensauflösung und es werden nur die Adressen der Lokomotiven angezeigt.

Die Datei ist eine einfache Text-Datei und kann mit dem "Notepad" von Windows erstellt bzw. bearbeitet werden.

Der erste Eintrag muss eine Zeile mit dem Inhalt "[NAME\_MAPPING]" ohne Anführungszeichen sein. Es darf sonst nichts in dieser Zeile stehen!

Darauf folgen beliebig viele Zeilen mit je einer Adresse und einem Namen nach folgendem Muster: <Adresse> = <Name> Das Beispiel:  $11 = E$  14 Die Zeile bewirkt, dass die Adresse 11 als "E 14" angezeigt wird. Adresse muss eine Zahl sein, Name die entsprechende Bezeichnung der Lokomotive mit dieser Adresse.

Folgend nun ein Beispiel einer typischen Ini-Datei:

[NAME\_MAPPING]  $1 = \overline{MH} - 2$  $2 = Taurus$ 

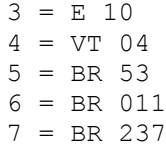

# **6 Verwendung des Programms**

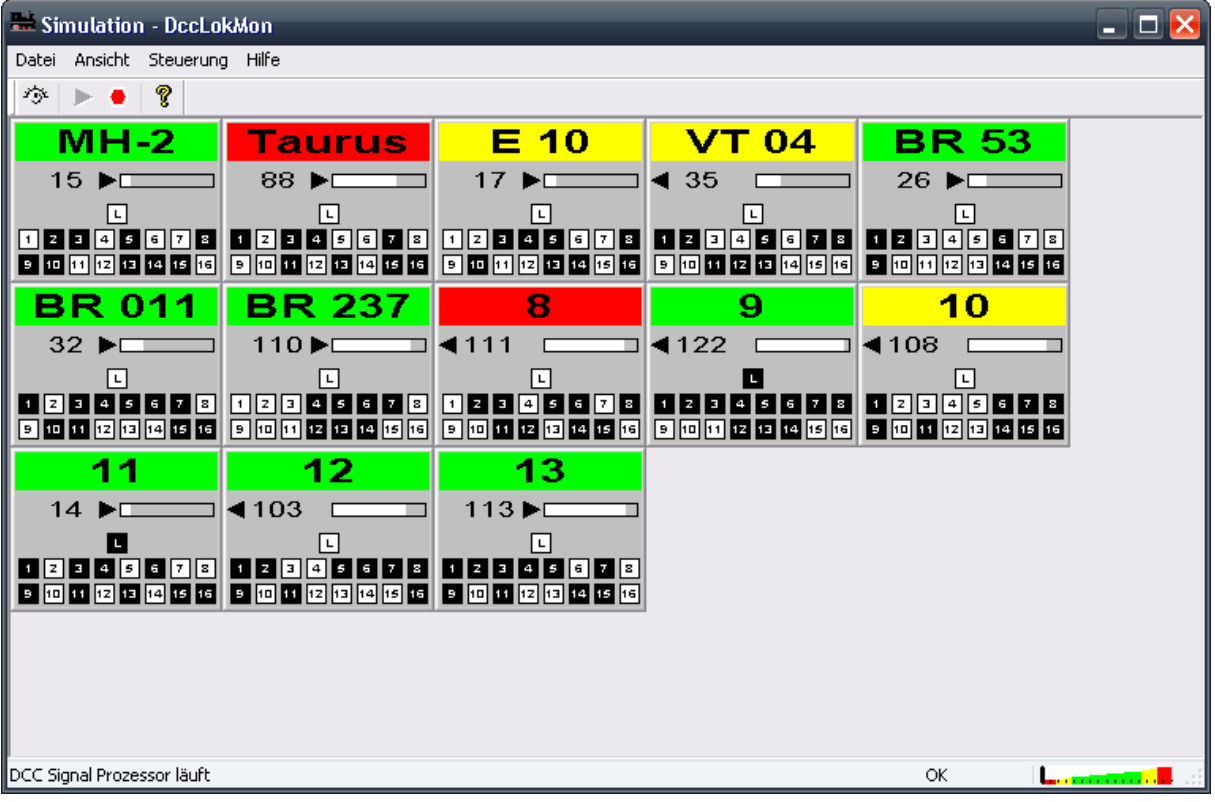

#### *6.1 Programmfenster*

Am oberen Rand befindet sich die Menüleiste wo Sie die Einstellungen ändern können, die Dekodierung starten bzw. anhalten und die Tool- bzw. Statuszeile ein- und ausblenden können. Über die Toolbar haben Sie dieselben Möglichkeiten.

In der Statuszeile wird der Status des Dekoders sowie des Eingangspegels eingeblendet.

Der mittlere Bereich dient zur Anzeige der empfangenen Lokomotivbefehle.

#### *6.2 Signalpegelanzeige*

Damit die Software die Befehle fehlerfrei erkennen kann, muss der Eingangspegel für die Soundkarte einen guten Wert haben. Die Signalpegelanzeige hilft beim Einstellen eines idealen Wertes.

**La communication** Der Pegelzeiger (Schwarzer senkrechter Balken) soll sich im grünen Bereich befinden. Je weiter rechts im grünen Bereich desto besser. Befindet sich der Balken im gelben Bereich, ist die Spannung entweder zu gering oder nahe an der Übersteuerung und es besteht die Gefahr einer fehlerhaften Befehlserkennung.

Ein Balken im roten Bereich zeigt an, dass entweder kein ausreichendes Signal für eine Dekodierung anliegt, oder dass der Pegel zu hoch ist. In beiden Fällen ist eine Dekodierung nicht möglich.

Wenn Sie den Pegel einstellen müssen verwenden Sie bitte das Audio-Control-Panel und wählen dort die Aufnahmeeinstellungen. Legen Sie nun die Signalquelle (LineIn oder Aux) fest und stellen Sie den Aufnahmepegel entsprechend der Pegelanzeige ein.

#### *6.3 Lokomotiven-Anzeige*

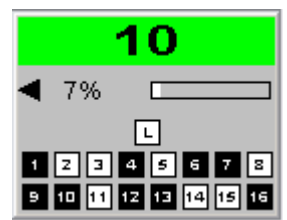

- Lokomotiven-Adresse und Aktualität - Aktuelle Geschwindigkeit
- Funktionen (Aktiv = Schwarz)

Wird eine Lokomotive das erste mal angesprochen wird ein neues Anzeigenelement für diese Lokomotive eingeblendet. Im oberen Balken wird die Adresse als Nummer oder deren Namen (wenn eine Initialisierungsdatei vorhanden ist) angezeigt. Die Farbe des Balkens zeigt an ob die Zentrale die Lokomotive regelmäßig anspricht.

Die Balkenfarbe hängt von den Einstellungen ab. Spricht die Zentrale diese Lokomotive länger als die eingestellte Zeit nicht mehr an, wechselt die Farbe von Grün auf Gelb bzw. von Gelb auf Rot. Ist die Zeit für das Entfernen der Anzeige erreicht, wird diese Lokomotive solange nicht mehr angezeigt bis die Zentrale sie wieder anspricht.

Mit entsprechend korrekt eingestellten Werten lässt sich so feststellen wann die Zentrale der Lokomotive zum letzten mal einen Befehl gesendet hat.

Darunter befindet sich die Geschwindigkeitsanzeige. Pfeile zeigen die Richtung der Lokomotive an. Die Geschwindigkeit selbst wird entweder relativ als Prozentwert oder Absolut angezeigt. Die optionale Balkenanzeige zeigt die Geschwindigkeit immer relativ an.

Im unteren Bereich kann man die aktiven Funktionen sehen. "L" entspricht der Funktion F0 und damit dem Licht. Die Funktionen F1 bis F12 werden in eigenen Kästchen angezeigt. Die Kästchen sind Schwarz wenn die zugehörige Funktion eingeschaltet ist.

Mit einem Doppelklick auf eine Lokomotiven-Anzeige kann auf deren Historien-anzeige umgeschaltet werden.

#### *6.4 Lokomotiven Historien-anzeige*

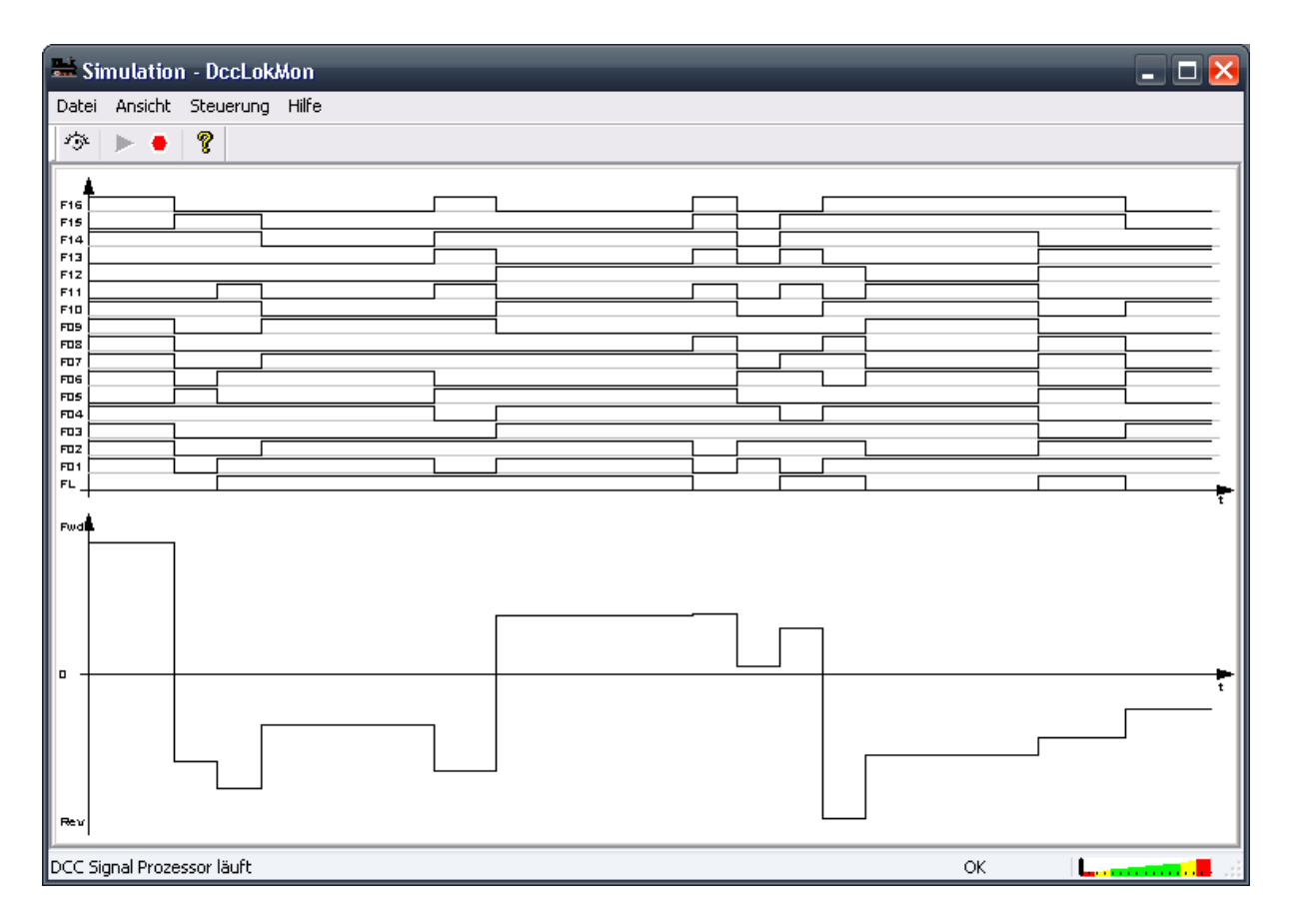

In dieser Ansicht kann der zeitliche Verlauf der Geschwindigkeit und der Funktionen eingeblendet werden.

Mit einem Doppelklick in das Fenster schalten Sie wieder in die Normaldarstellung um.

# **7 Einschränkungen und Hinweise**

#### *7.1 Einschränkungen der Software*

Die aktuelle Version der Software unterstützt keine unterschiedliche Fahrstufenanzahl der Lokomotiven. Daher kann die Anzeige bei manchen Lokomotiven nicht mit den tatsächlichen Befehlen übereinstimmen.

Die Anzahl der ausgewerteten Funktionen ist auf 16 beschränkt.

Bei der Verwendung von schwachen oder älteren Computern und der Anzeige von mehr als 50 Lokomotiven kann die Darstellung stark verlangsamt sein und die Gesamtleistung des Computers stark sinken.

#### *7.2 Anzeige von nicht vorhandenen Lokomotiven*

Da das Programm die digitalen Befehle der Zentrale direkt von der Schiene auswertet kann es unter Umständen zur Anzeige von Lokomotiven kommen, die sich gar nicht am Gleis befinden.

Dies ist kein Softwarefehler sondern ein normales Verhalten der Zentrale. Wird eine Adresse angesprochen, schickt die Zentrale Befehle an diese Adresse – egal ob sich eine angesprochene Lokomotive auf dem Gleis befindet oder nicht.

Ebenso speichern einige Zentralen die zuletzt angesprochenen Lokomotiven intern ab und sprechen diese auch nach wiederholtem Ausund Einschalten wieder an.

#### *7.3 Software-Versionen*

Über das Menü Hilfe – Info können Sie die Versionen des Programms sowie der Dekoder-DLL abrufen.

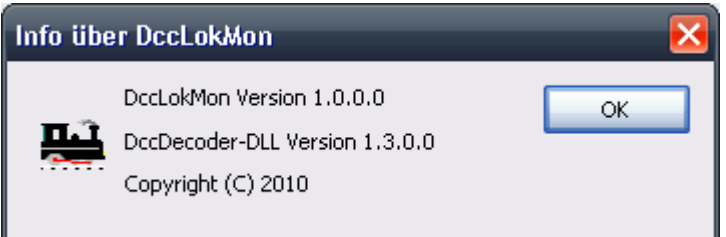

Überprüfen Sie diese Versionen von Zeit zu Zeit, mit den im Internet verfügbaren Versionen. Sollten neuere Versionen zur Verfügung stehen, kann ein Softwareupdate sinnvoll sein.

#### *7.4 Funktionsprinzip*

Die Software liest das Gleissignal mit Hilfe der Soundkarte ein und führt dieses der DccDecoder-DLL zu. Der Decoder wandelt das Schienensignal zunächst in einen Bitstrom und dann in entsprechende DCC-Byte-Pakete um.

Danach werden diese Pakete interpretiert. Die Lok-Steuerungsbefehle werden für die Anzeige weiterverarbeitet, alle anderen Befehle (Zubehör, Programmierung) werden verworfen.

# **8 Release-Notes**

# *8.1 Änderungen mit Version 1.0.1.0*

- Microsoft Runtime zum Installationspaket hinzugefügt
- Mappen von Adressen auf Namen in der Lokomotiven-anzeige
- Zeitüberwachung mit Zeitwert 0 abschaltbar